# MobiiHotspot 4G **Manual**

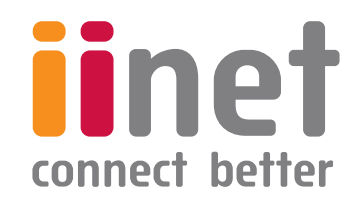

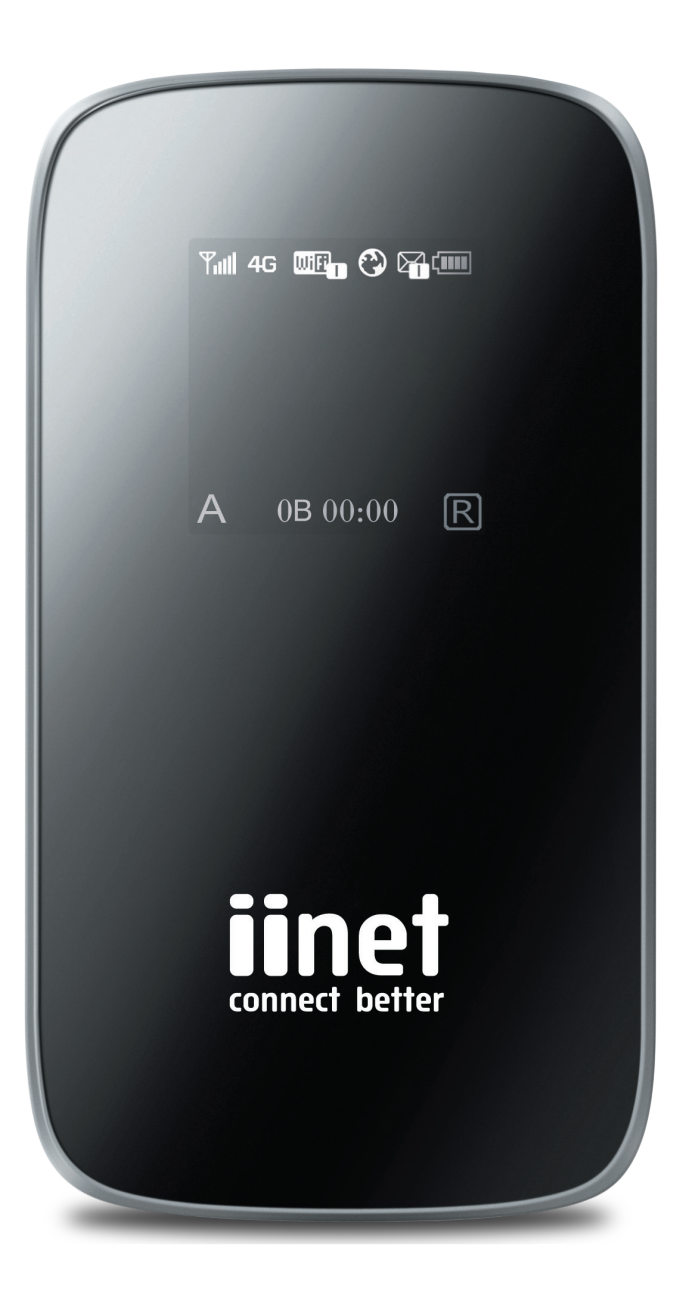

# Contents

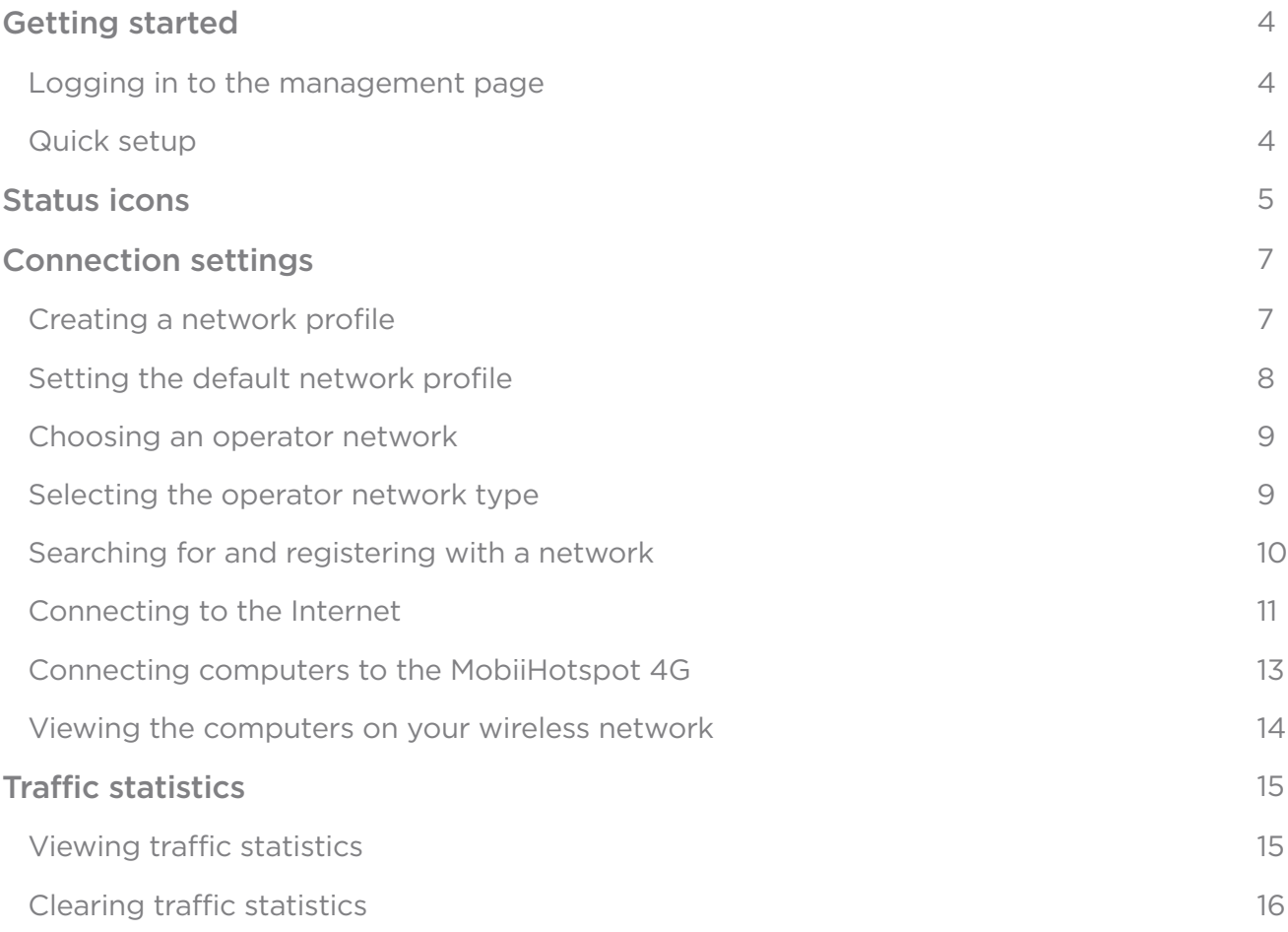

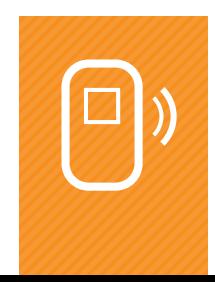

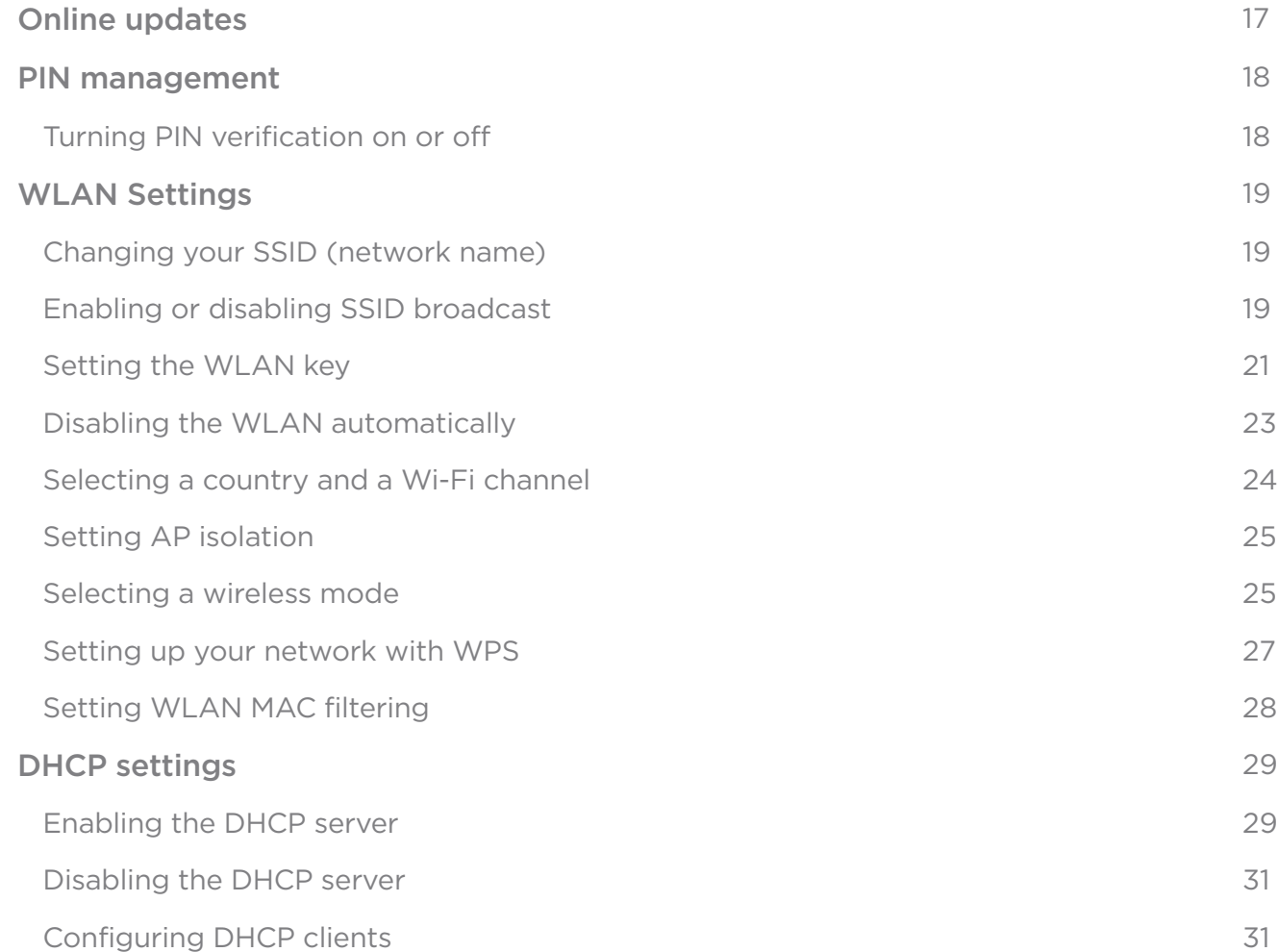

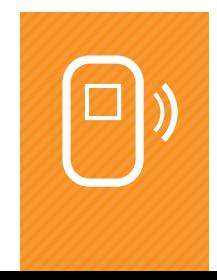

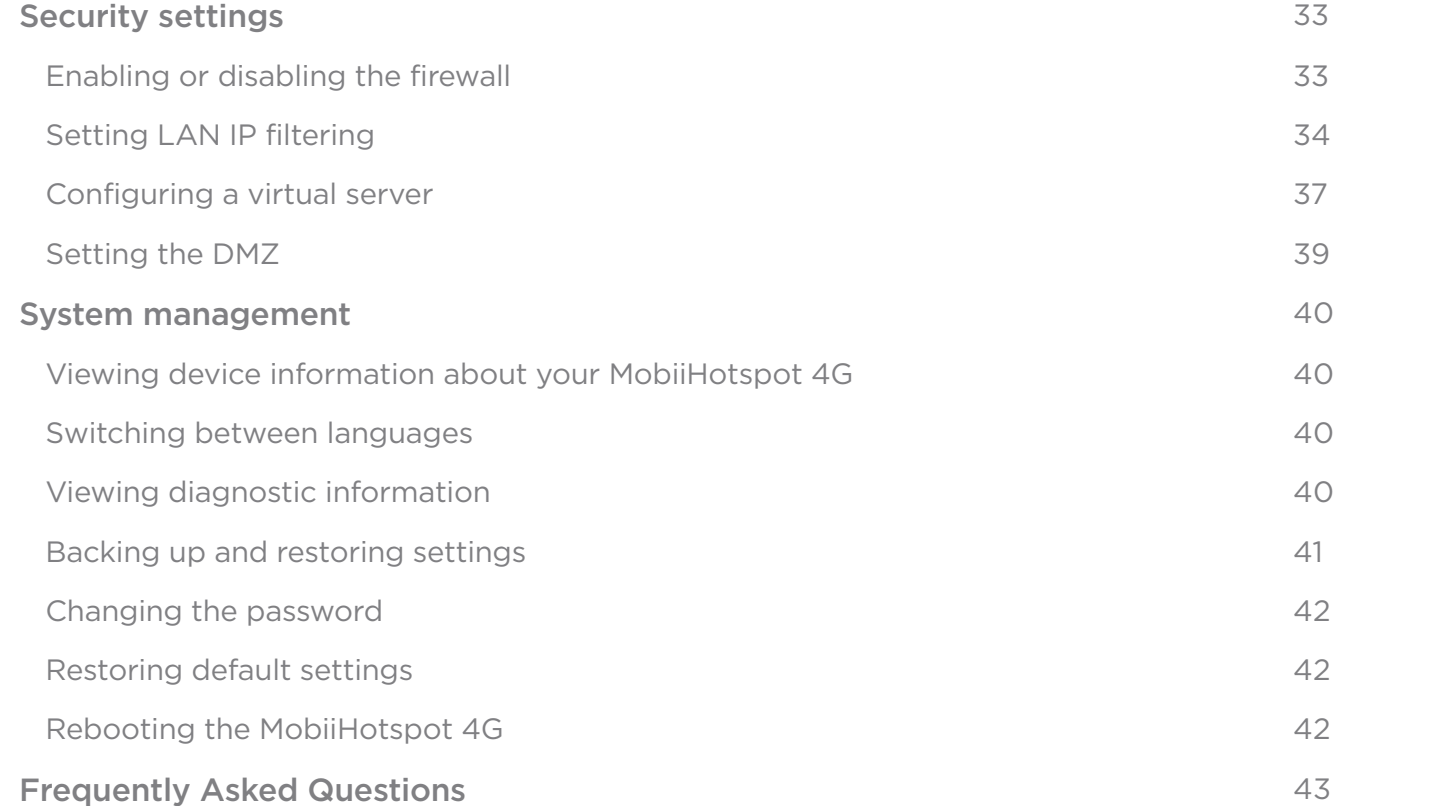

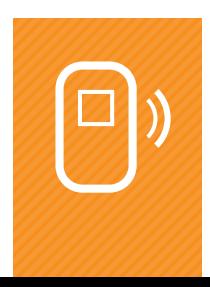

# Getting started

#### LOGGING IN TO THE MANAGEMENT PAGE

Log in to the management page and set up your MobiiHotspot 4G.

To log in to the management page

- 1. Open a web browser and enter http://192.168.1.1 in the address bar.
- 2. Enter the password and click LOG IN.

#### NOTE:

The default password is admin.

#### QUICK SETUP

Use the Quick Setup wizard to quickly configure or reconfigure your MobiiHotspot 4G.

To use the Quick Setup wizard

- 1. Choose Settings > Quick Setup.
- 2. Click Next and follow the prompts to create your settings.
	- Create your dial-up settings.
	- • Create your wireless local area network (WLAN) settings.
- 3. Click Finish.

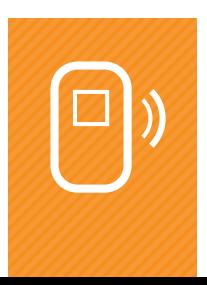

# Status icons

The status icons tell you important things about your MobiiHotspot 4G - for example, whether it's connected to the Internet, and the strength of your wireless signal.

Here's a description of the icons you'll see on the top right-hand corner of your screen:

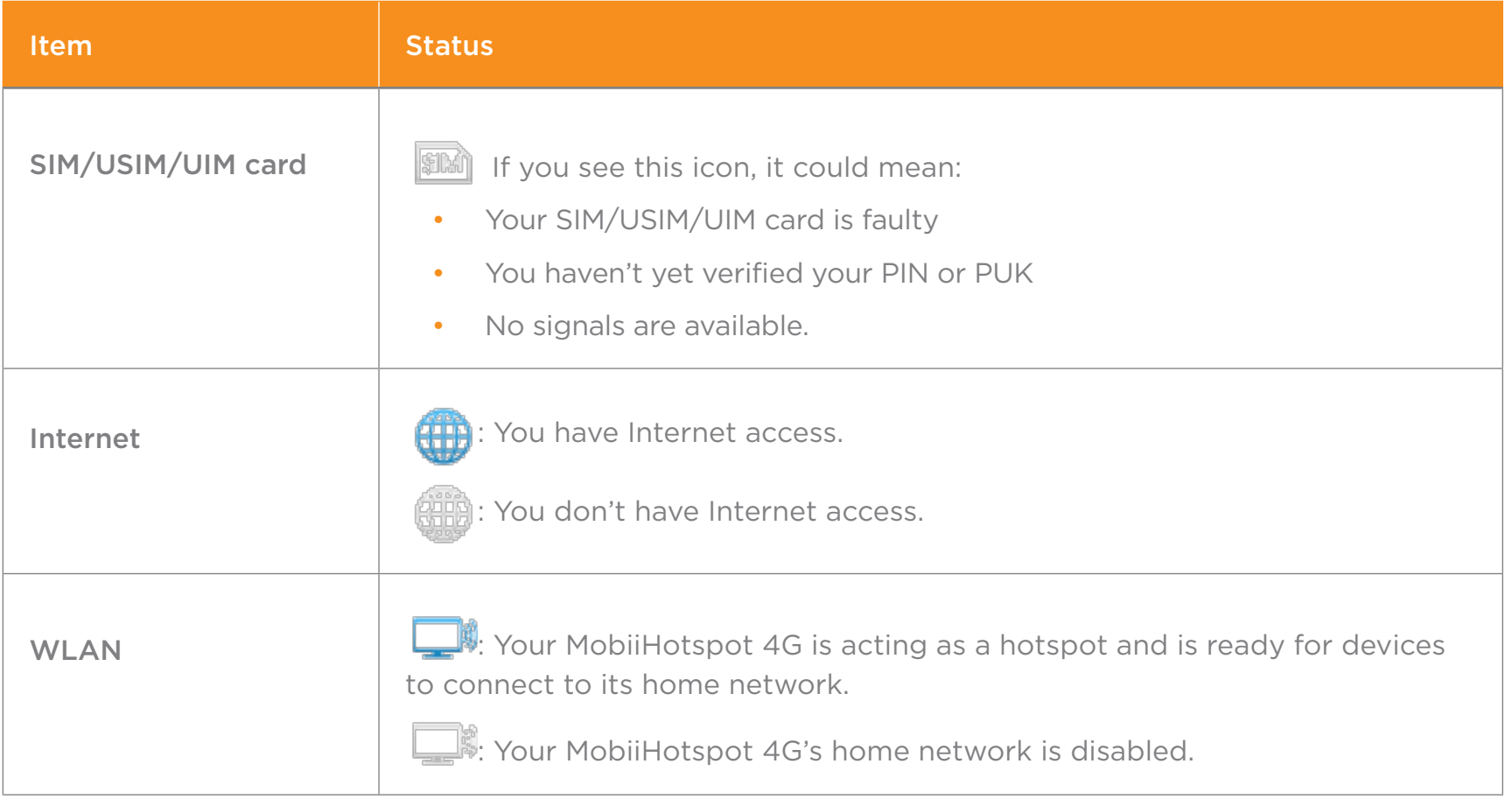

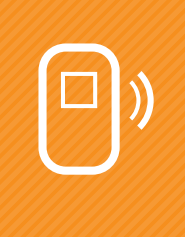

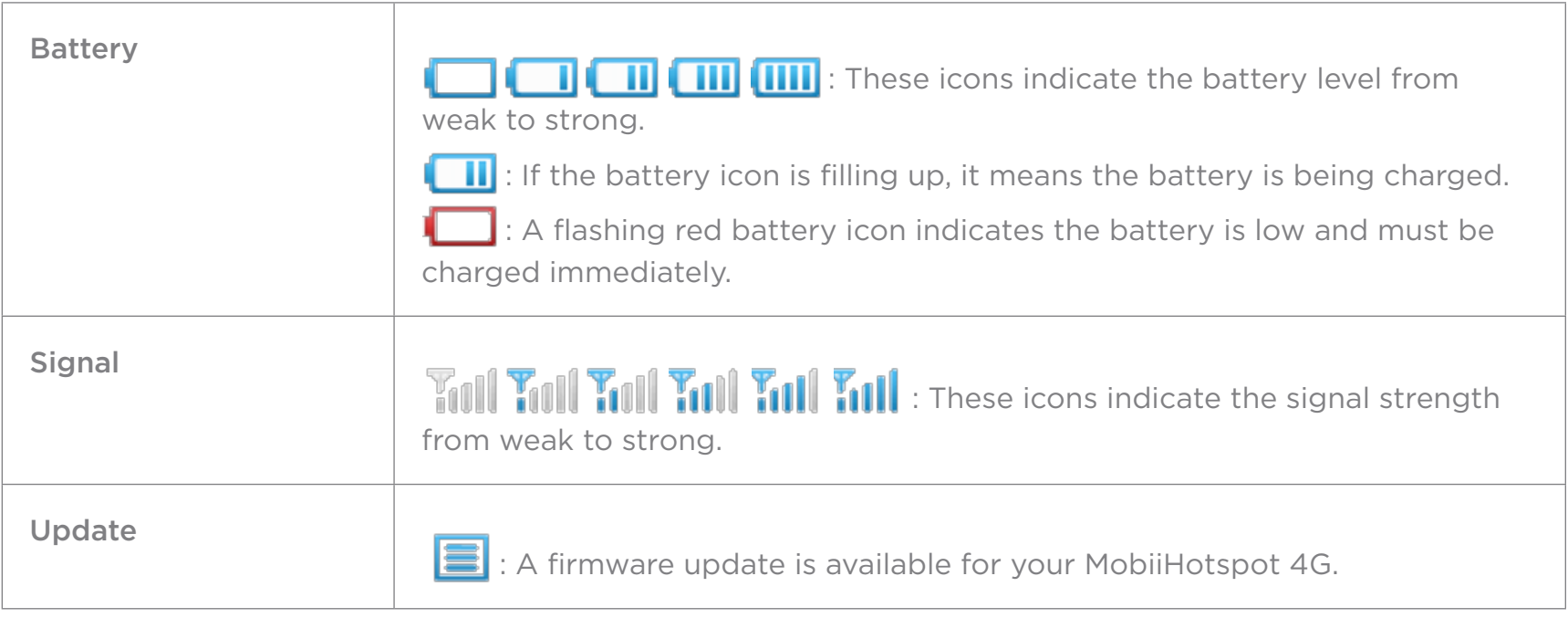

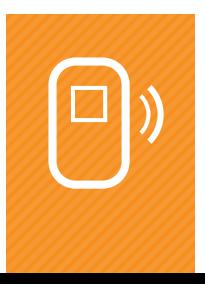

# Connection settings

To use the Internet with your MobiiHotspot 4G, create a network profile or set a default network profile and an operator network.

#### CREATING A NETWORK PROFILE

Create a network profile to access the Internet with your MobiiHotspot 4G.

#### To create a network profile

- 1. Choose Settings > Dial-up > Profile Management.
- 2. Click NEW PROFILE
- 3. Set up your profile.

#### NOTE:

The value of Profile name can contain a maximum of 32 characters. You can use numbers, upper or lowercase letters, spaces and these characters:

 $!$  # \$ ( )  $*$  - . / = @ [ ] ^ \_ ` { } ~ |

#### 4. Click SAVE.

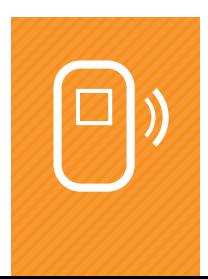

#### SETTING THE DEFAULT NETWORK PROFILE

Set a default network profile so that your MobiiHotspot 4G can access the Internet through your operator network.

#### To set a default network profile

- 1. Choose SETTINGS > DIAL-UP > PROFILE MANAGEMENT .
- 2. From the Profile name drop-down list, select a network profile.

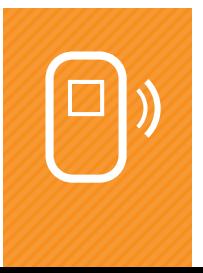

#### CHOOSING AN OPERATOR NETWORK

Your MobiiHotspot 4G should automatically detect and connect. If it doesn't, follow these instructions and we'll have you up and running in no time.

Set things up so that your MobiiHotspot 4G can find networks quickly by choosing a network type.

Then, find and register with your operator network.

#### SELECTING THE OPERATOR NETWORK TYPE

Select the type of mobile network your operator hosts.

#### About this setting

- If you're not sure what type of network to choose here, give us a call.
- You must be disconnected from the operator network to change this setting.

#### To set your operator network type

- 1. Choose Settings > Dial-up > Network Settings.
- 2. From Preferred mode, select a mode.
- 3. Click APPLY.

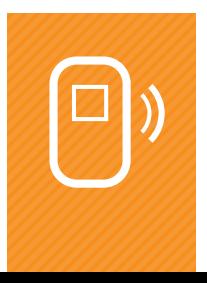

#### SEARCHING FOR AND REGISTERING WITH A NETWORK

Register with an operator network manually or automatically.

#### About this setting

You can change the way your MobiiHotspot 4G registers on your operator network only when the device is disconnected from the operator network.

#### To search for and register on an operator network

- 1. Choose SETTINGS > DIAL-UP > NETWORK SETTINGS.
- 2. At Mode, select one of these options:
	- Auto: Your MobiiHotspot 4G searches for an available network and registers on it automatically.
	- Manual: You need to search for an available network and register with it manually.
- 3. Register with a network.
	- In Auto mode, click APPLY.
	- In Manual mode, select one of the networks found and click OK.

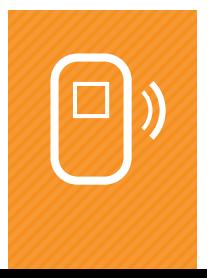

#### CONNECTING TO THE INTERNET

Use one of two ways to connect your MobiiHotspot 4G to the Internet.

#### To connect to the Internet

- 1. Choose SETTINGS > DIAL-UP > MOBILE CONNECTION.
- 2. From Connection mode, select 'Manual' or 'Auto'.

#### NOTE:

- Your MobiiHotspot 4G connects to the Internet automatically when it needs to upload or download data on behalf of a connected computer. It disconnects from the Internet automatically if the Internet connection is inactive for more than Max. idle time (s).
- If you set the Connection mode to 'Auto', you can also select 'Enable' even when roaming. This option lets your MobiiHotspot 4G connect to the Internet even when you are roaming on another mobile network.
- In 'As required' mode, Max. idle time (s) is the longest time the Internet connection can be inactive before it is disconnected.
- 3. Click APPLY.
- 4. Access the Internet.

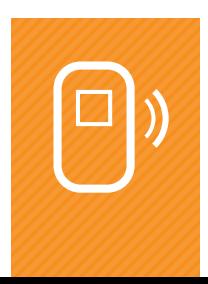

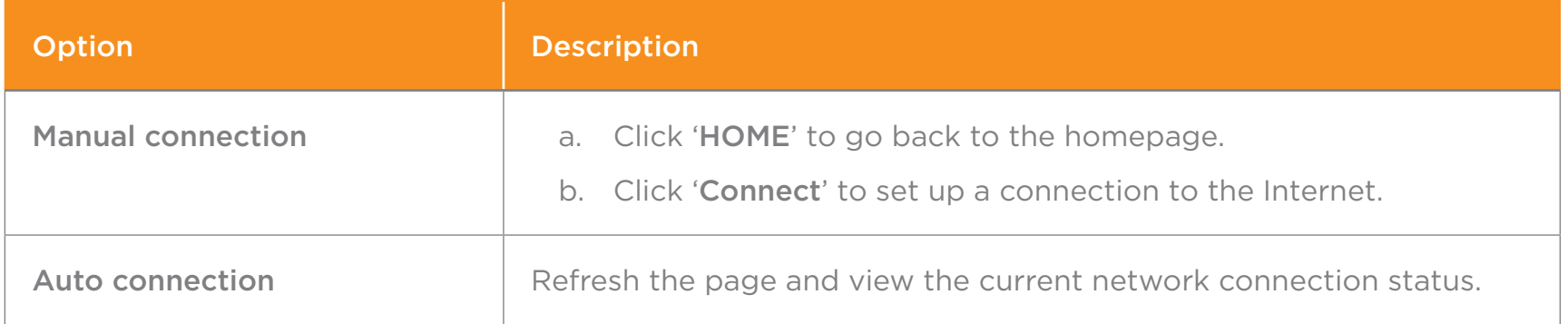

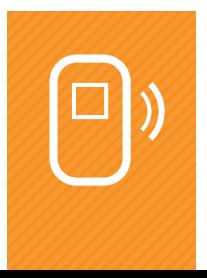

#### CONNECTING COMPUTERS TO THE MOBIIHOTSPOT 4G

Enable the wireless network on your MobiiHotspot 4G so that computers can use the Internet through it.

#### **Prerequisite**

Before you do this, make sure your MobiiHotspot 4G is connected to the Internet. For details, see 'Connecting to the Internet' on page 11.

#### Connecting to the MobiiHotspot 4G

- 1. Choose Settings > WLAN > WLAN Basic Settings .
- 2. Your default network name is shown under 'Name' (SSID).

#### NOTE:

- We recommend you change the Name (SSID) to boost the security of your home network. For details, see Changing the SSID. We also recommend you set a security key for your home network see Setting the WLAN Key.
- To get computers connected quickly, enable SSID Broadcast. For details, see Enabling or Disabling the SSID Broadcast.
- 3. On each computer that wants to connect to the hotspot, enter the information you found at 'Name' (SSID).

That's it, you're done - if your hotspot has an Internet connection, the computers connected to it are good to go.

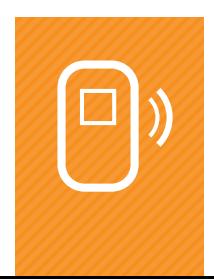

#### VIEWING THE COMPUTERS ON YOUR WIRELESS NETWORK

View details of the computers connected to your wireless home network through your MobiiHotspot 4G.

#### To view the computers on your local wireless network

- Click Statistics.
- The computers on your wireless network are shown under Connected WiFi clients.

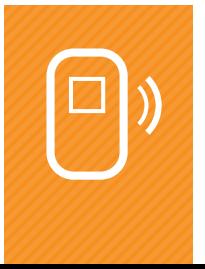

# Traffic statistics

Your MobiiHotspot 4G has a feature that logs:

- • Your upload traffic
- • Your download traffic
- The length of the hotspot's Internet connection.

This section tells you how to view and reset these statistics.

#### VIEWING TRAFFIC STATISTICS

View the length of your Internet connection, and the record of your upload and download traffic.

NOTE:

The traffic statistics shown here are just a guide.

#### To view traffic statistics

- 1. Click Statistics.
- 2. View the traffic information.

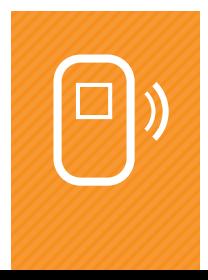

#### CLEARING TRAFFIC STATISTICS

Clear the traffic statistics and start again.

#### To clear traffic statistics

- 1. Click Statistics.
- 2. Click Clear History.
- 3. Click OK.

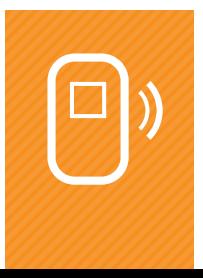

## Online updates

Upgrade your MobiiHotspot 4G's firmware online using the online update feature.

#### About online updates

Make sure you leave your browser window open and your MobiiHotspot connected during online updates.

#### About online updates

- 1. Click UPDATES to enable the MobiiHotspot to automatically check for updates.
- 2. Click UPDATE NOW to see the download progress.

When the download is finished, you'll see the 'Confirm' dialog box , indicating that the system has been updated.

3. Click OK.

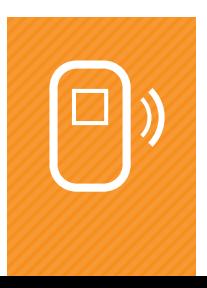

## PIN management

Use this feature to turn on PIN verification for your SIM card, or to change your SIM card's PIN.

#### TURNING PIN VERIFICATION ON OR OFF

Your MobiiHotspot 4G will ask you to enter your SIM card's PIN if PIN verification is switched on. If PIN verification is switched off, you won't need to enter your PIN.

#### About PIN verification

- If you enter your PIN incorrectly three times in a row, the SIM/USIM/UIM card is locked and you'll need to enter the PIN unlock key (PUK).
- If you enter the PUK incorrectly ten times in a row, the SIM/USIM/UIM card is locked permanently and you won't be able to use it in your MobiiHotspot 4G.
- The PIN and the PUK are provided with the SIM/USIM/UIM card.

#### To turn on PIN verification

- 1. Choose Settings > Security > PIN Management.
- 2. From PIN operation, select one of these options:
	- Enable to turn on PIN verification.
	- **Disable to turn off PIN verification.**
- 3. Enter the correct PIN.
- 4. Click APPLY.

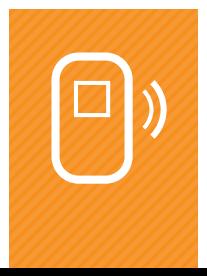

# WLAN Settings

#### CHANGING YOUR SSID (NETWORK NAME)

The SSID (service set identifier) is your hotspot's network name. Your computer uses the network name to connect to the Internet.

For security, you should make sure you change your MobiiHotspot 4G's SSID

#### To change your SSID

- 1. Choose Settings > WLAN > WLAN Basic Settings .
- 2. At SSID, enter a new network name.
- 3. Click Apply.

#### ENABLING OR DISABLING SSID BROADCAST

SSID broadcast is a way for wireless access points like your MobiiHotspot 4G to announce their network name.

- If SSID broadcast is turned on, your MobiiHotspot 4G will announce its network name to any computer or other device nearby.
- If SSID broadcast is turned off, any device that wants to connect must have the network name entered manually - which improves the security of your home network.

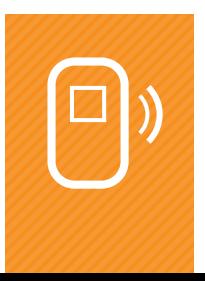

#### To enable or disable SSID broadcast

- 1. Choose Settings > WLAN > WLAN Basic Settings .
- 2. At SSID Broadcast, select an option:
	- Enable to turn on SSID broadcast.
	- • Disable to turn off SSID broadcast.
- 3. Click Apply.

#### NOTE:

You might find it easier to set up your home network if SSID broadcast is enabled. This will let you connect your devices and computers more easily. After it's all set up, we recommend you disable SSID broadcast.

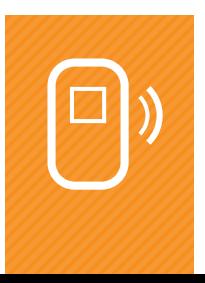

#### SETTING THE WI AN KEY

The WLAN key is like a password that gives you access to your home network. We recommend you set one to improve the security of your network.

#### To set the WLAN key

- 1. Choose Settings > WLAN > WLAN Basic Settings .
- 2. Choose an authentication and encryption mode from these options:
	- Open: OSA (Open System Authentication). With OSA, if the encryption mode in Step 3 is set to NONE, others can access your home network without a security key.
	- Share: Shared Key Authentication. When connecting a computer or device to your home network, enter the Wired Equivalent Privacy (WEP) key set on the MobiiHotspot 4G.
	- WPA-PSK: This data encryption method uses a random 256-bit key.
	- WPA2-PSK: This is the second version of WPA-PSK and is more secure than WPA-PSK.
	- WPA/WPA2-PSK: Both WPA-PSK and WPA2-PSK encryption modes are supported. Computers can access the WLAN in WPA-PSK or WPA2-PSK mode.
- 3. Select an encryption mode from these options:
	- NONE: No encryption. You don't need a security key to access the network.
	- WEP: Wired Equivalent Privacy.
	- AES: Advanced Encryption Standard.
	- • TKIP:Temporal Key Integrity Protocol.
	- AES+TKIP: Both AES and TKIP encryption modes are supported. Computers and devices on your home network can encrypt data in AES or TKIPmode.

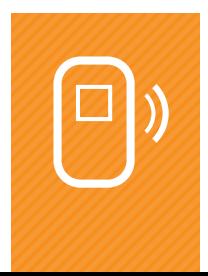

#### 4. Enter a security key.

#### NOTE:

Select 'Show password' to see the security key you've entered.

#### 5. Click APPLY.

#### Example: Setting a WPA security key

- 1. From 802.11 authentication, select WPA-PSK.
- 2. From Encryption mode, select AES.
- 3. In WPA pre-shared key, enter the security key for example, 12345678.
- 4. Click APPLY.

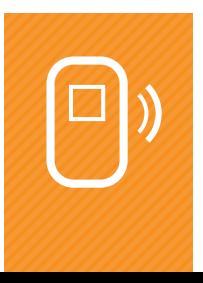

#### DISABLING THE WLAN AUTOMATICALLY

To help conserve battery life when your MobiiHotspot 4G isn't plugged in to a wall socket, you can configure it to disable the network when it hasn't been used for a period of time.

The network will be disabled when:

- MobiiHotspot 4G is using battery power only, and
- No computers or devices have used the network for longer than the WLAN off time.

#### Setting the network to disable automatically

- 1. Choose Settings > WLAN > WLAN Advanced Settings.
- 2. From WLAN auto off, select:
	- Enabled to set the network to automatically disable.
	- Disabled to set the network to remain connected at all times.
- 3. From WLAN off time (Min), select a time period.
- 4. Click APPLY.

#### SELECTING A COUNTRY AND A WI-FI CHANNEL

Wi-Fi works on different frequencies, or channels, in different countries. This section explains how to choose a Wi-Fi channel.

#### To select a country and Wi-Fi channel

- 1. Choose Settings > WLAN > WLAN Advanced Settings.
- 2. From Country, select your country.
- 3. From Channel, select a channel.
- 4. Click APPLY.

#### NOTE:

- • Different countries use different channels.
- If you don't know which channel to select, just pick Auto. Your MobiiHotspot 4G will search for a channel automatically.

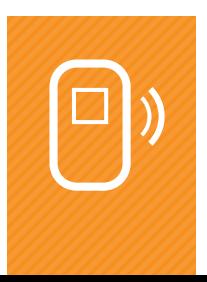

#### SETTING AP ISOLATION

AP (Access Point) isolation allows computers and other devices to communicate with your MobiiHotspot 4G and access the Internet, but prevents them from seeing each other on the network.

#### To set AP isolation

- 1. Choose Settings > WLAN > WLAN Advanced Settings .
- 2. From AP isolation, select On or Off.
- 3. Click APPLY.

#### SELECTING A WIRELESS MODE

Your MobiiHotspot 4G can work in any of the four standard wireless modes for Wi-Fi communications. This section explains how to select a wireless mode.

#### To select a wireless mode

- 1. Choose Settings > WLAN > WLAN Advanced Settings .
- 2. From 802.11 Mode, select a mode.
	- 802.11b: Only computers and devices that support the 802.11b standard can use your MobiiHotspot 4G.

The maximum speed of your network is 11 Mbit/s.

• 802.11g: Only computers and devices that support the 802.11g standard can use your MobiiHotspot 4G.

The maximum speed of your network is 54 Mbit/s.

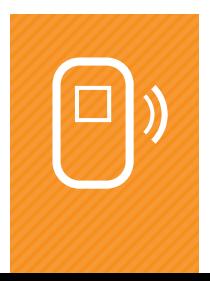

- 802.11b/g: Only computers and devices that support the 802.11b or 802.11g standard can use your MobiiHotspot 4G.
- • 802.11b/g/n: Computers and devices that support the 802.11b, 802.11g, or 802.11n wireless standards can access your MobiiHotspot 4G.
- 3. Click APPLY.

#### SETTING UP YOUR NETWORK WITH WPS

WPS (Wi-Fi Protected Setup) allows you to set up your home network securely and easily. Using WPS means you don't need to know the SSID or security key of your home network - your computer and your MobiiHotspot 4G take care of the details for you.

#### Using the PIN method to set up WPS

- 1. Choose Settings > WLAN > WPS Settings .
- 2. Enter WPS PIN of the computer you want to connect.
- 3. Click APPLY.

Using the push button method to set up WPS

#### NOTE:

Have a look at page 3 of your MobiiHotspot 4G Quick Installation Guide for a diagram showing where to find the WPS button.

- Press the WPS button twice in one second to view the SSID and wireless network key sequentially.
- Press and hold the WPS button until a WPS activation animation is displayed on your computer to enable the WPS function.

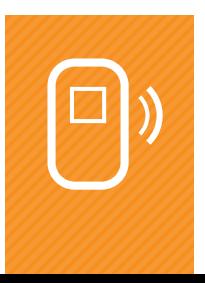

#### SETTING WLAN MAC WITH WPS

MAC filtering lets you make a list of computers or devices that are allowed to access your MobiiHotspot. Setting up MAC filtering improves your home network security, so it's well worth doing.

#### Setting up MAC address filtering

- 1. Choose Settings > WLAN > WLAN MAC Filter.
- 2. From WLAN MAC Filter, select a Media Access Control (MAC) filtering mode.
	- • Disable: Turn off MAC address filtering.
	- Allow: In this mode, the devices that own the MAC addresses you list will be allowed to access your network.
	- Deny: In this mode, the devices that own the MAC addresses you list will not be allowed to access your network.
- 3. In MAC Address, enter the MAC addresses of the clients to be controlled.
- 4. Click APPLY.

#### Finding the MAC address of a computer on your network

- 1. Click Connection.
- 2. In the MAC Address column under Connected WiFi clients, you'll the MAC addresses of computers on your network - for example, 40:4D:8E:6D:80:7D.

You can use the MAC addresses in this table to set up MAC address filtering.

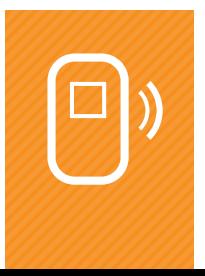

# DHCP settings

DHCP stands for Dynamic Host Configuration Protocol. Your MobiiHotspot 4G can use DHCP to allocate IP addresses to the computers on its local network.

#### ENABLING THE DHCP SERVER

Your MobiiHotspot 4G has a built-in DHCP server. If it's enabled, the MobiiHotspot 4G allocates IP addresses to the computers that connect to it.

#### About the DHCP server

Start IP address, End IP address, and DHCP lease time (s) can only be set when the DHCP server is enabled.

#### Enabling the DHCP server

- 1. Choose Settings > WLAN > DHCP.
- 2. At IP address, enter your MobiiHotspot 4G's IP address.
- 3. At Subnet mask, enter the subnet mask of your MobiiHotspot 4G.
- 4. Select Enable.
- 5. At Start IP address, enter a start IP address.
- 6. At End IP address, enter an end IP address.
- 7. At DHCP lease time (s), enter a lease time.
- 8. Click APPLY.

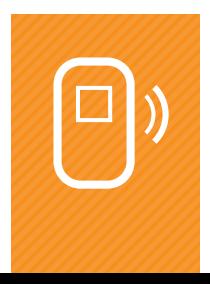

#### NOTE:

- • The start IP address must be smaller than the end IP address.
- There must be an independent IP address between the start IP address and the end IP address.

#### Example DHCP Server Configuration

Here we'll work through an example of enabling the DHCP server and configuring the clients in the local area network to automatically get IP addresses within a specified range.

- 1. At IP address, enter an IP address. For example, 192.168.1.1.
- 2. At Subnet mask, enter a subnet mask. For example, 255.255.255.0.
- 3. Select Enable.
- 4. At Start IP address, enter a start IP address. For example, 192.168.1.100.
- 5. At End IP address, enter an end IP address. For example, 192.168.1.200.
- 6. At DHCP lease time (s), enter a lease time. For example, 604800.
- 7. Click APPLY.

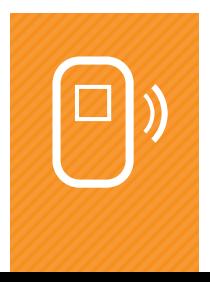

#### DISABLING THE DHCP SERVER

If the DHCP server on your MobiiHotspot 4G is disabled, the hotspot doesn't allocate IP addresses to clients connected to it - instead, you'll need to enter IP addresses manually from each computer you connect.

#### To disable the DHCP server

- 1. Choose Settings > WLAN > DHCP .
- 2. Select Disable to disable the DHCP server.
- 3. Click APPLY.

#### CONFIGURING DHCP CLIENTS

If you're using the DHCP server on your MobiiHotspot 4G, you'll need to setup on each computer that connects.

#### NOTE:

We'll use a Windows XP system as an example - the steps for your computer might be different.

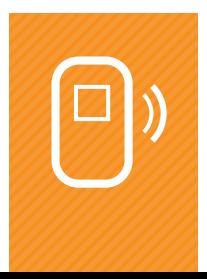

#### Configuring a DHCP client

- 1. Choose Start > Control Panel > Network Connections > Wireless Network Connection.
- 2. Right-click the Network Connection icon and choose Properties.
- 3. Select Internet Protocol (TCP/IP) and click Properties.
- 4. In the Network Protocol (TCP/IP) Properties dialog box, select Obtain an IP address automatically and Obtain DNS server address automatically.
- 5. Click OK.

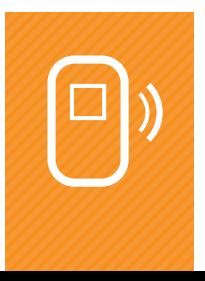

# Security settings

#### ENABLING OR DISABLING THE FIREWALL

Your MobiiHotspot 4G has a firewall to protect your home network from security risks.

#### Enabling the DHCP server

- 1. Choose Settings > Security > Firewall Switch.
- 2. Select Enable firewall to switch on the firewall, or clear it to switch the firewall off.
- 3. Select Enable IP address filter to switch on IP address filtering.
- 4. Click APPLY.

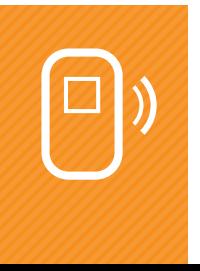

#### SETTING LAN IP FILTERING

Use this feature to block certain types of Internet traffic - for example, to prevent a computer on your home network from accessing a website.

#### **Prerequisite**

For this to work, IP address filtering needs to be switched on. See Enabling or Disabling the Firewall for the steps on how to do this.

#### Ports and protocols

Here's a list of the most common ports and protocols for the most common Internet services you might need to restrict:

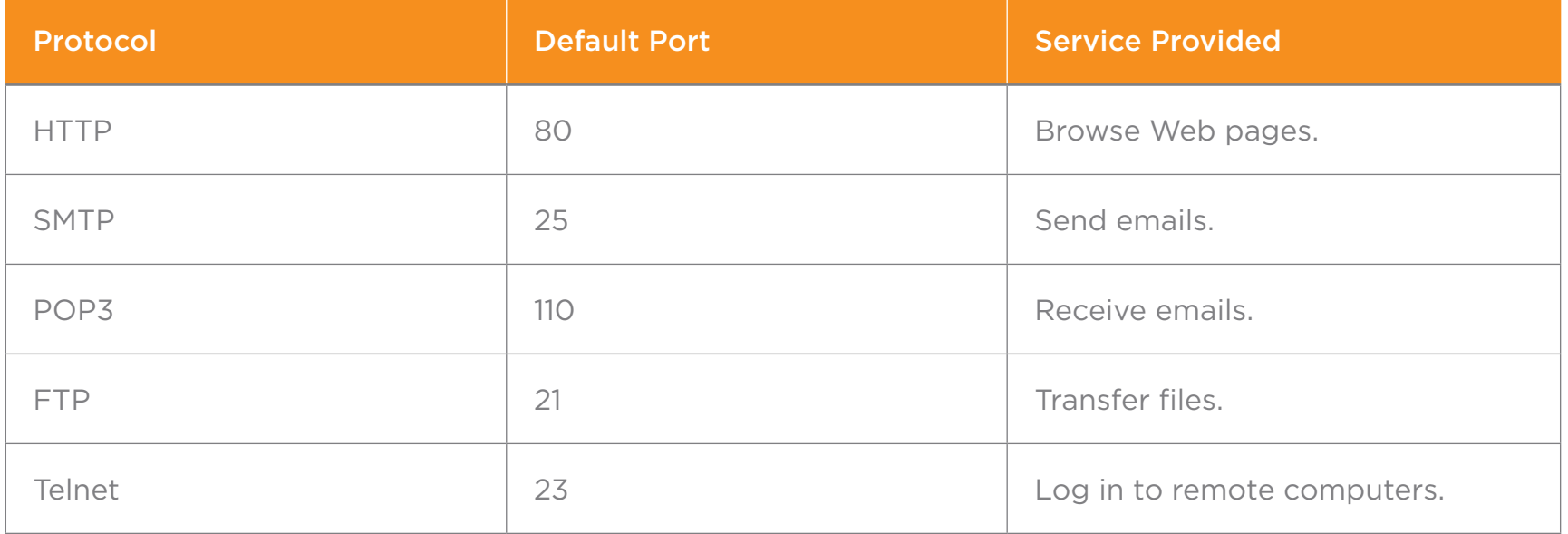

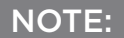

These are just the default ports of the most common web services.

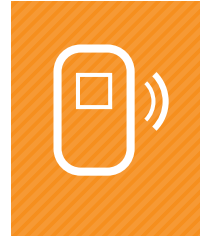

#### To set up IP filtering

- 1. Choose Settings > Security > LAN IP Filter.
- 2. Click ADD and choose your settings.
- 3. Click OK.
- 4. Click APPLY.

#### Example: Block a computer from accessing a website

Let's say there's a computer on your home network with IP address 192.168.1.101, and you want to prevent that computer from visiting www.abc.com. Here's what you'd do:

- 1. Choose Settings > Security > LAN IP Filter .
- 2. Click ADD and choose these settings:

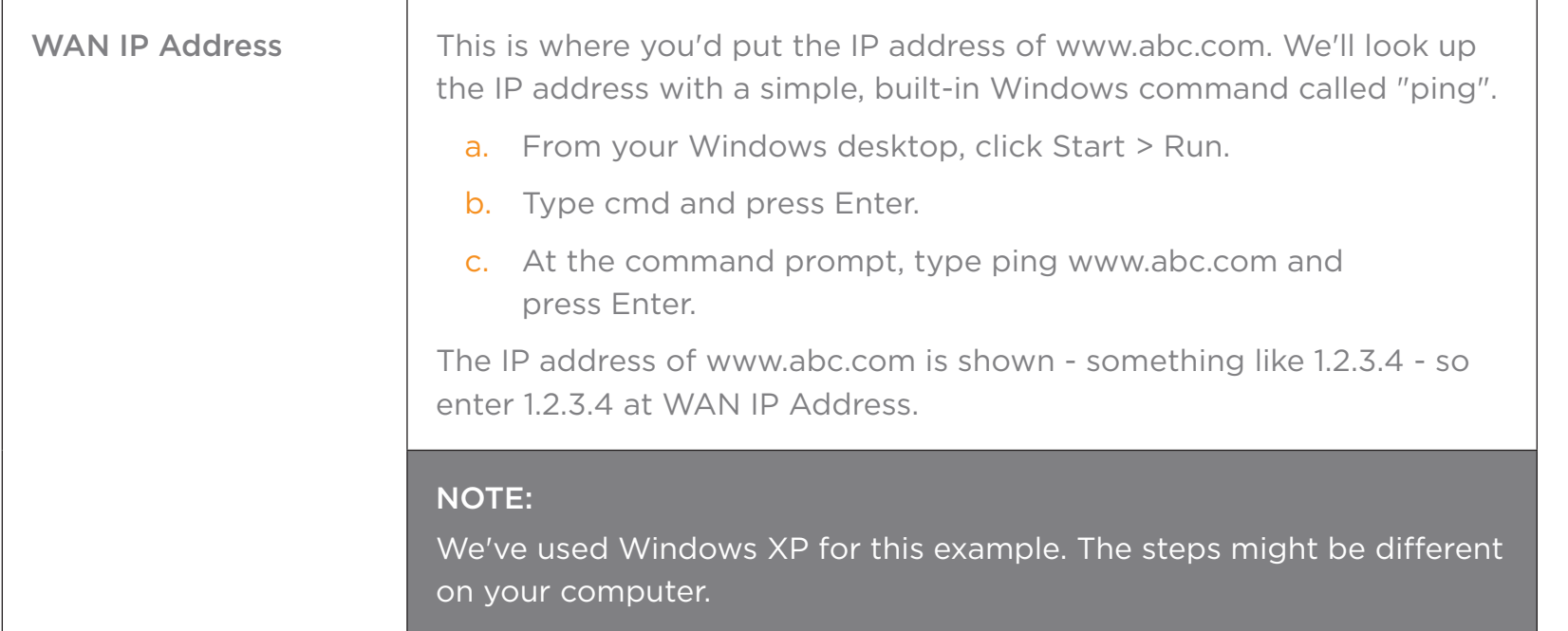

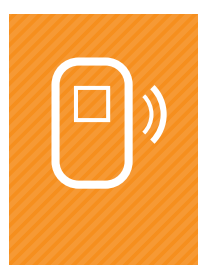

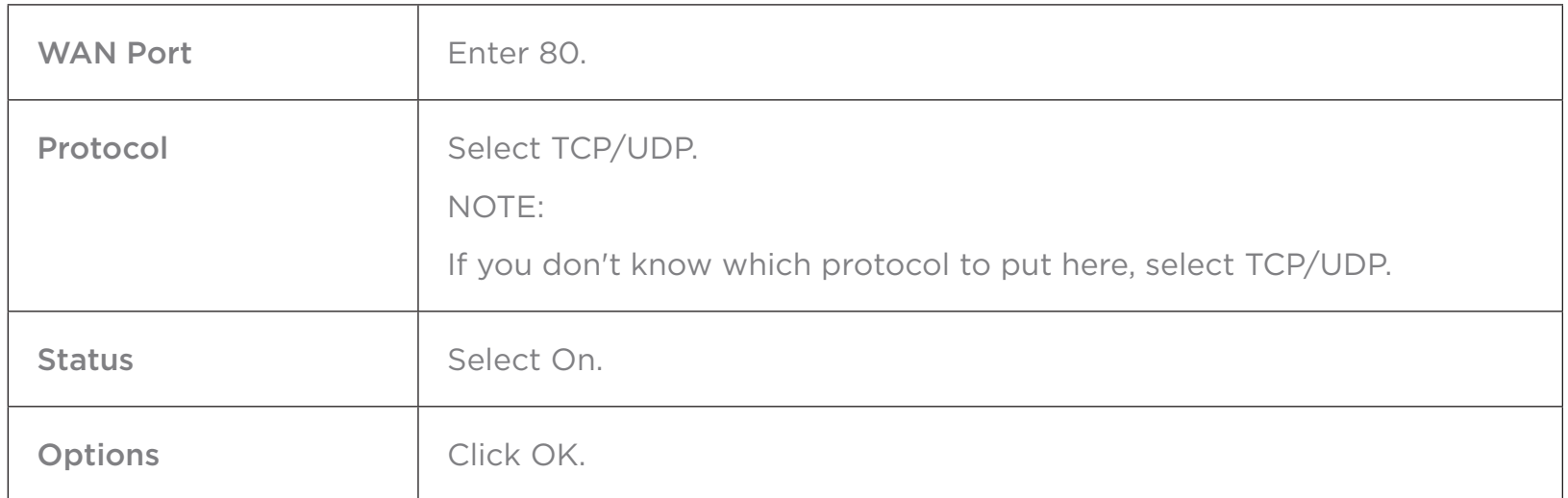

Congratulations - you've set up your first IP address filter.

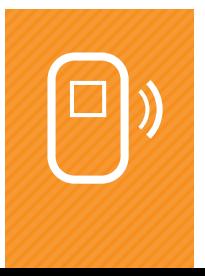

#### CONFIGURING A VIRTUAL SERVER

You can set up virtual servers with your MobiiHotspot 4G - for example, create a web server or ftp server that external users can access.

#### To set up a virtual server

- 1. Choose Settings > Security > Virtual Server .
- 2. Click Add and choose your settings.
- 3. Click OK.
- 4. Click APPLY.

#### Example: Setting up a virtual FTP Server

As an example, we'll show you how to set up a computer on your home network to act as an FTP server for external users. Supposing this computer has the IP address 192.168.1.101 on your home network, here's what you'd do:

1. Configure a virtual server with these values:

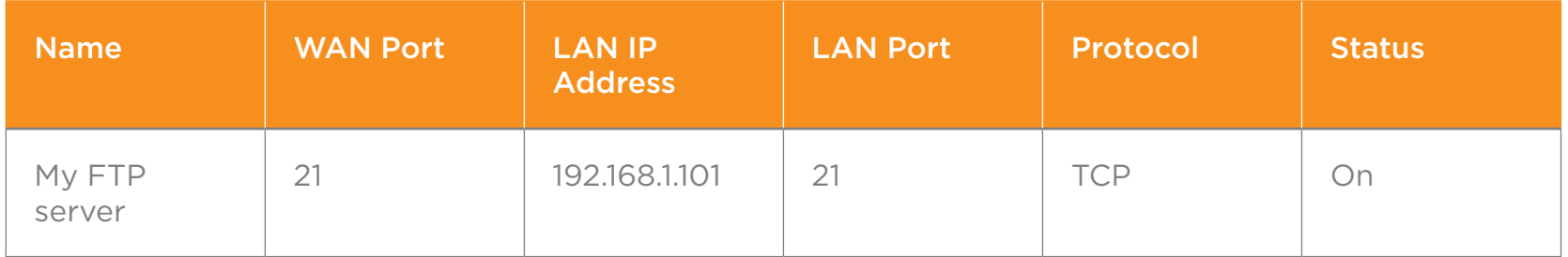

2. Choose Settings > System > Device Information, view the wide area network (WAN) IP address of your MobiiHotspot 4G. For example: 10.2.1.123.

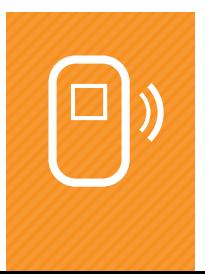

3. Ask the external user to enter this in the address bar of their web browser: ftp://10.2.1.123. This will take the external user to the FTP service on the computer at 192.168.1.101 on your home network.

#### NOTE:

This works fine if you've left the FTP service port as its default (port 21). If the service port has been changed - for example, to 8021 - the external user will need to enter the port when they connect. In this example, they'd type ftp://10.2.1.123:8021 instead.

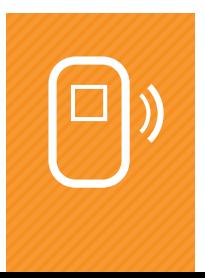

#### SETTING THE DMZ

A DMZ is a special subnetwork of your home network that is set up to provide external services. You may need to set up a DMZ if your external users can't access the web services you've set up.

#### Important Note

DMZ users are not protected by a firewall and may be vulnerable to attack. This can compromise the security of other users of your home network.

#### To set up a DMZ

- 1. Choose Settings > Security > DMZ Settings .
- 2. Choose one of the following:
	- Enable to switch on the DMZ.
	- Disable to switch off the DMZ.
- 3. At DMZ IP address:, enter the IP address of the DMZ host (the computer providing external services).

#### NOTE:

One client can be set as a DMZ host at a time.

4. Click APPLY.

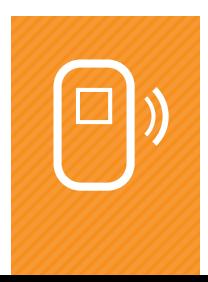

# System management

#### VIEWING DEVICE INFORMATION ABOUT YOUR MOBIIHOTSPOT 4G

#### To view device information

- 1. Choose Settings > System > Device Information.
- 2. The device information is displayed.

#### SWITCHING BETWEEN LANGUAGES

Choose a language for the software that you'll use to manage your MobiiHotspot 4G.

#### To choose a language

- 1. Click the drop-down list in the top right-hand corner of the page.
- 2. Select a language.

#### VIEWING DIAGNOSTIC INFORMATION

View some diagnostic information about your MobiiHotspot 4G. This information can help you troubleshoot any problems you're having.

#### To view diagnostic information

- 1. Choose Settings > System > Diagnosis.
- 2. The diagnostic information is displayed.

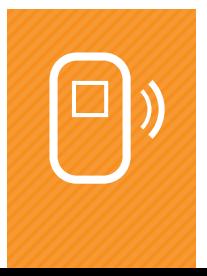

#### BACKING UP AND RESTORING SETTINGS

Back-up the current settings for your MobiiHotspot 4G to a file on your computer, or restore settings from a file you created earlier.

To back up or restore settings

- 1. Choose Settings > System > Backup and Restore.
- 2. Do one of the following:

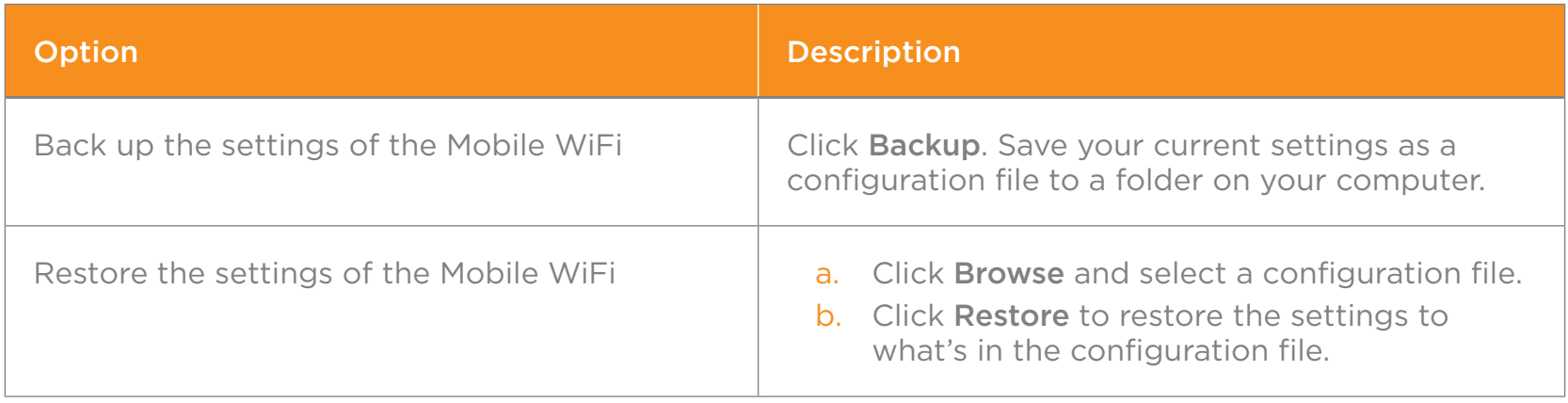

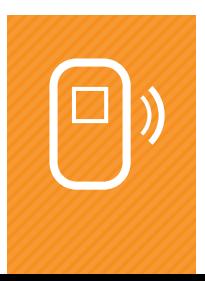

#### CHANGING THE PASSWORD

To help prevent others from changing your settings without your permission, change your login password.

#### To change your login password

- 1. Choose Settings > System > Modify Password.
- 2. Enter the current password.
- 3. Enter a new password and confirm it.
- 4. Click APPLY.

#### RESTORING DEFAULT SETTINGS

Reset your MobiiHotspot 4G to the settings it had when you took it out of the box. Note that any settings you entered yourself will be deleted.

#### To restore default settings

- 1. Choose Settings > System > Restore Defaults .
- 2. Click RESTORE.

#### REBOOTING THE MOBIIHOTSPOT 4G

Reboot the MobiiHotspot 4G.

To reboot your MobiiHotspot 4G

- 1. Choose Settings > System > Reboot.
- 2. Click REBOOT.

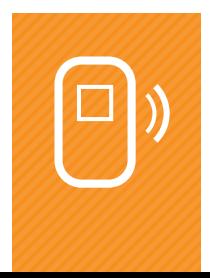

# Frequently Asked Questions

#### MY COMPUTER HAS NO INTERNET ACCESS THROUGH THE MOBIIHOTSPOT 4G - WHAT SHOULD I DO?

Work through these steps to troubleshoot Internet access:

- 1. Check that your computer is properly connected to the MobiiHotspot 4G.
- 2. Check that your MobiiHotspot 4G is powered on.
- 3. Check that your MobiiHotspot 4G is in an area that's covered by the 4G network, and check your signal strength.
- 4. Check your settings for your operator network type. For details, see Choosing an operator network.
- 5. Check your PPP user name and password. For details, see Creating a network profile.
- 6. Check your DHCP (Dynamic Host Configuration Protocol) settings. For details, see DHCP settings.
- 7. Check that your computer's network adapter is working.
- 8. Contact us if it's still not working.

#### MY COMPUTER HAS NO LOCAL NETWORK ACCESS THROUGH MY MOBIIHOTSPOT 4G - HOW CAN I FIX THIS?

1. Sometimes objects or electrical devices can block or interfere with the wireless signal of your MobiiHotspot 4G. Check whether there's anything in the way, and move the objects or your MobiiHotspot 4G if you need to.

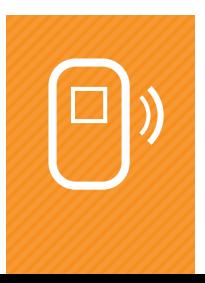

- 2. Check these settings on your MobiiHotspot 4G and on the computer that can't get network access:
	- the SSID of the computers you're trying to connect need to be set to ANY, or match MobiiHotspot 4G's network name.
	- the Encryption mode needs to match.
	- the Security Key needs to match.
- 3. If you've set up Media Access Control (MAC) address filtering, check that your computer's MAC address is not in the Deny list. For details, see Setting WLAN MAC filtering.

#### I'VE FORGOTTEN THE LOGIN IP ADDRESS FOR MY MOBIIHOTSPOT 4G'S MANAGEMENT PAGE - WHAT SHOULD I DO?

- 1. Restore the default settings.
- 2. Enter the following default login IP address: http://192.168.1.1.

#### I'VE FORGOTTEN MY WLAN KEY - WHAT SHOULD I DO?

- Log in to your MobiiHotspot 4G's management page and have a look at the current WLAN key. For details, see Setting the WLAN Key.
- If you can't do that, you may need to restore your MobiiHotspot 4G's default settings. This will reset the WLAN key to what it was when you took it out of the box - which is printed on a label on your MobiiHotspot 4G.

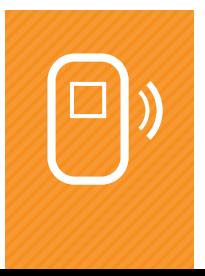

#### HOW CAN I RESOLVE A MULTI-NETWORK IP ADDRESS CONFLICT?

A multi-network IP address conflict can occur when a computer has multiple types of Internet connection - for example, a wired network adapter and Wi-Fi at the same time. Using your MobiiHotspot 4G to access the Internet when you've got another Internet connection may cause an IP address conflict.

To fix this problem, disable other network adapters on your computer or disconnect their Internet connections; then restart the computer.

#### WHY ARE ALL WEBSITE ADDRESSES LENTER IN MY BROWSER REDIRECTED TO MY MOBIIHOTSPOT 4G'S HOMEPAGE?

When the MobiiHotspot 4G is plugged into a computer that is connected to other networks, your browser will be redirected to the MobiiHotspot 4G 's homepage.

To fix the problem, check whether the MobiiHotspot 4G is accessing the Internet using a dial-up connection.

- If yes, you don't need to do anything, because all website addresses will be redirected to the MobiiHotspot 4G's homepage.
- If not, remove the MobiiHotspot 4G, or set up a dial-up connection.

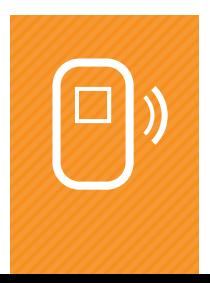

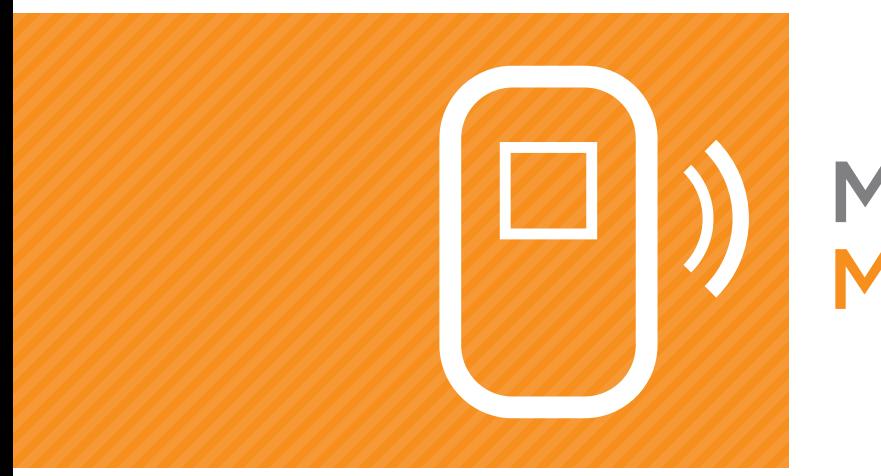

# MobiiHotspot 4G<br>Manual

To contact our friendly support staff ring:

iiNet 13 22 58 Westnet 1300 786 068 Internode 13 66 33 **Transact** 13 30 61

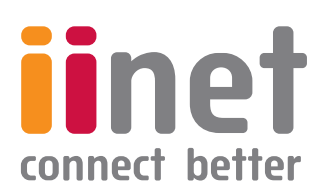